## **ONLINE LICENSE RENEWAL PROCESS**

- **First Step: Search for Existing Records Screen**
- If you already you have your User ID and Password, click **"Login Page"** under Menu on the top left side of the page.

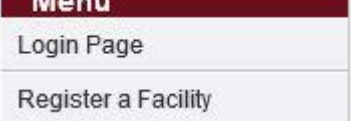

Enter your User ID and Password and click **"Login"**. Skip down to **Licensing Home Page Screen** below for further instructions.

 If you do not have a User ID and Password you will need to register. Please make sure you have your license number and registration code. The registration code can be found in the e-mail or postcard you received from the Board Office**. Please Note: The registration code never changes. It is just as permanent as your license number, so keep it for your records.** (*If you do not have your license number or registration code, please contact a Receptionist to provide you with this Information*.) Enter your License Number and Registration Code (these entries are case sensitive) at the bottom of the screen, then click **"Search"**.

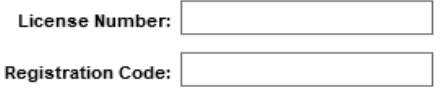

Your Licensing Information will appear. Continue to create your User ID and Password and click **"Register"**. (*If the Licensing Information appears blank, or if you receive a message that there are no licenses to renew check with the Receptionist.)*

**Licensing Home Page Screen** – Click **"Renew License"** under Menu on the top left side of the page.

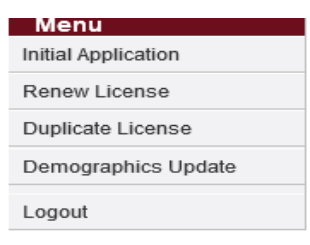

- **Application for License Renewal Screen** A list of Renewable Licenses will appear. Click **"Continue"** to renew license. If you have multiple licenses, be sure to click on the appropriate license you are renewing.
- **License Renewal Application Screen** Read the context, then click **"Next"**.
- **Personal Address Information Screen** This is also known as Demographics Page. You can update your mailing address, phone number and email address by clicking **"Edit"**, then **"Update". It is mandatory to provide an updated email address so you can receive future email notifications**. After verifying your information is correct click **"Next"**.
- **Continuing Education Courses Screen** (*Not all Boards will have this screen.)* Click **"Add"** for each course you are entering. Once all courses have been entered click **"Complete"**.
- **Application Questions Screen Please read all questions thoroughly before answering**. After all questions have been answered click **"Submit"**.
- **Application Summary Screen** Verify all information is correct. Some professions may be required to complete a survey at this point. *(Survey must be completed in order for you to continue and close the renewal process.)* Click **"Pay Fees"**.
- **Application Fees Screen** Enter your account information and submit payment. **DO NOT PRESS "SUBMIT PAYMENT" MORE THAN ONCE**. If you do not have access to a printer, please be sure to write down your authorization code and transaction number.